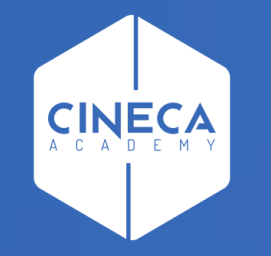

# **ANAGRAFICA: CONFIGURAZIONE DIRITTI UTENTI**

Corso su Titulus Organi

### **CONFIGURAZIONE DEI DIRITTI IN ACL**

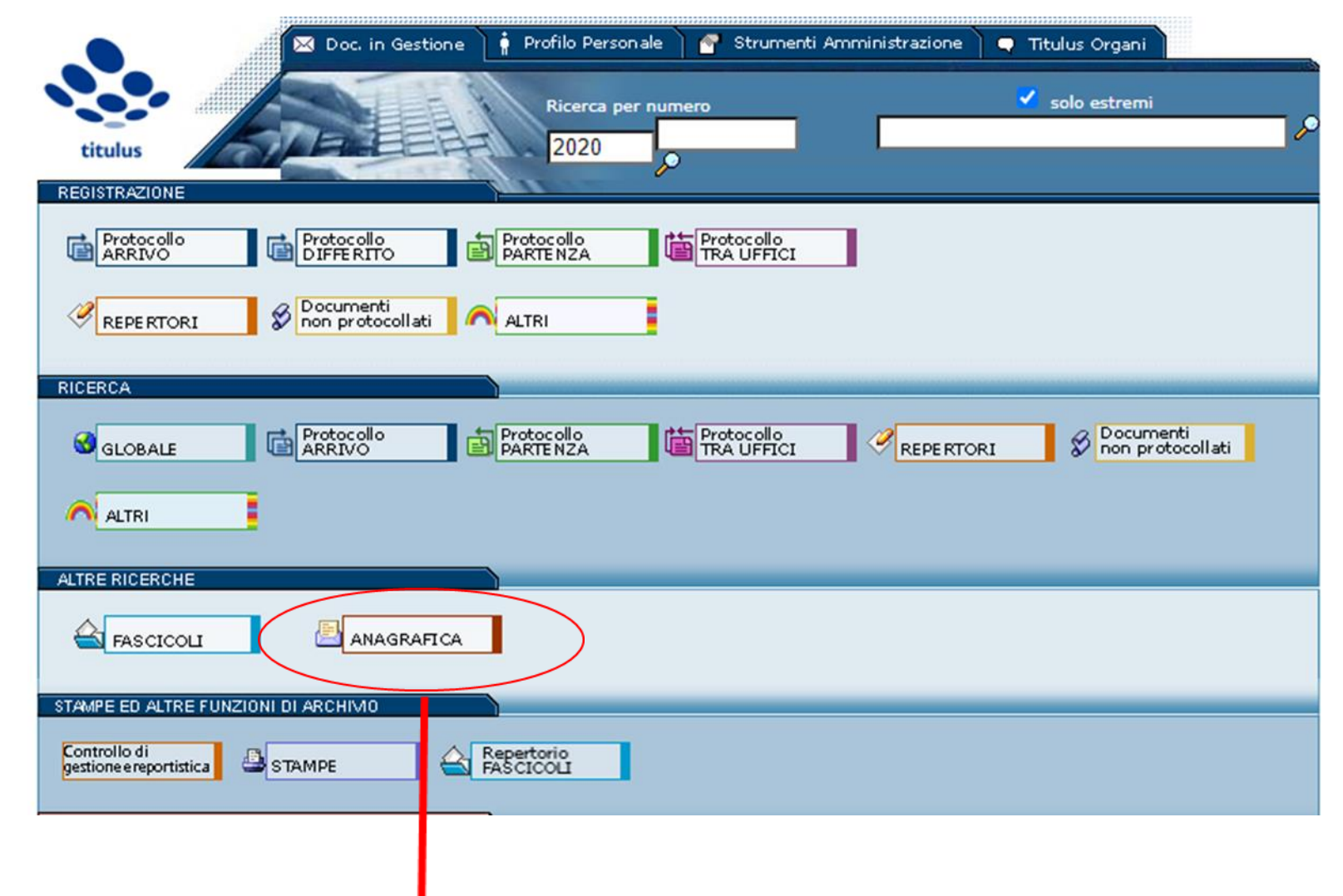

Per accedere all' ACL (Access Control List) è necessario cliccare sul tasto **ANAGRAFICA** presente nell'interfaccia di Titulus nella sezione **ALTRE RICERCHE** 

### **MASCHERA PRINCIPALE ACL**

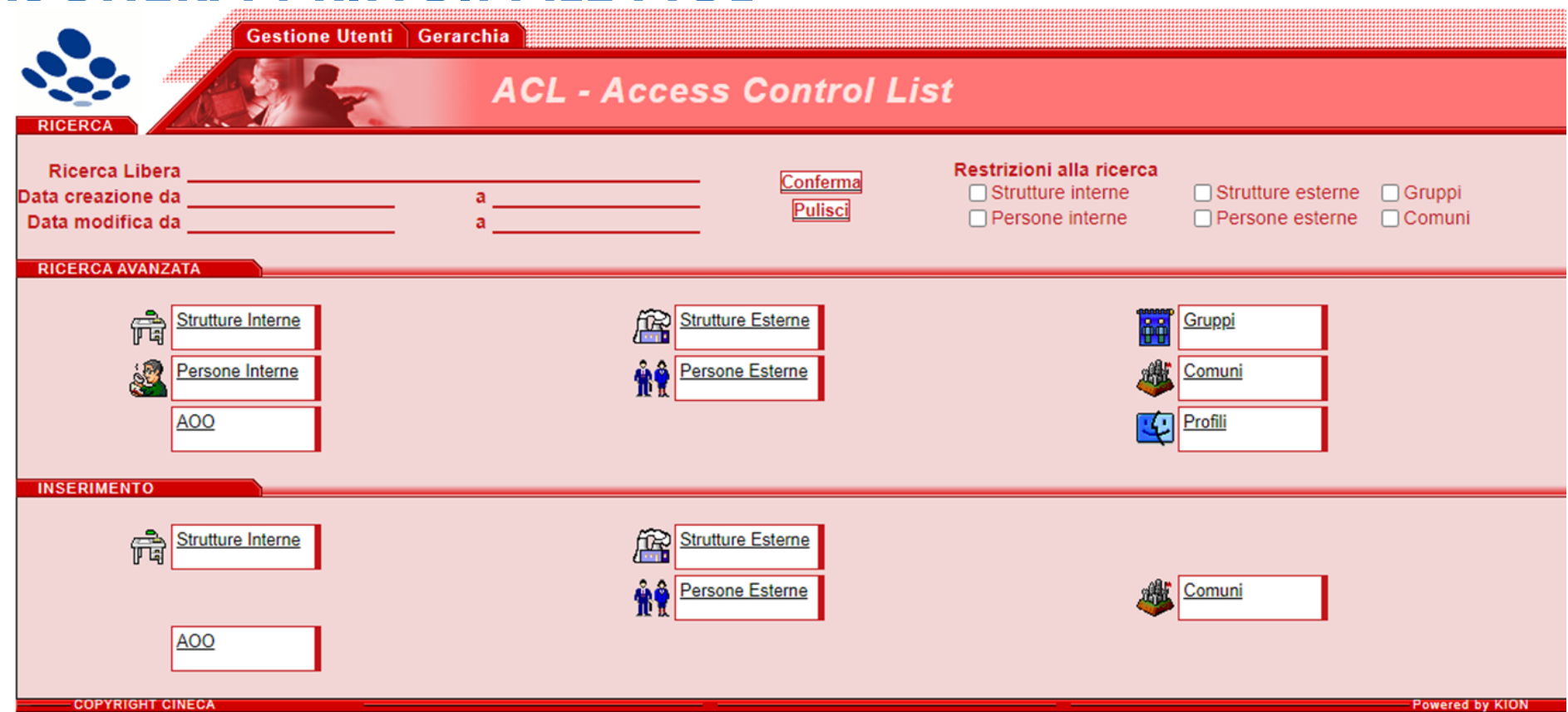

L'interfaccia dell'ACL permette di effettuare la ricerca semplice o avanzata degli utenti già censiti e che dunque presentano una propria scheda in anagrafica. Tale interfaccia permette anche di inserire nuovi utenti attraverso la sezione **INSERIMENTO**.

La ricerca può essere filtrata inserendo nomi, cognomi, e ristretta spuntando le caselle presenti in alto a destra.

Per visualizzare l'elenco di tutte le persone interne basterà flaggare la casella PERSONE INTERNE e poi cliccare su **Conferma**.

### **SCHEDA ACL DI UN UTENTE**

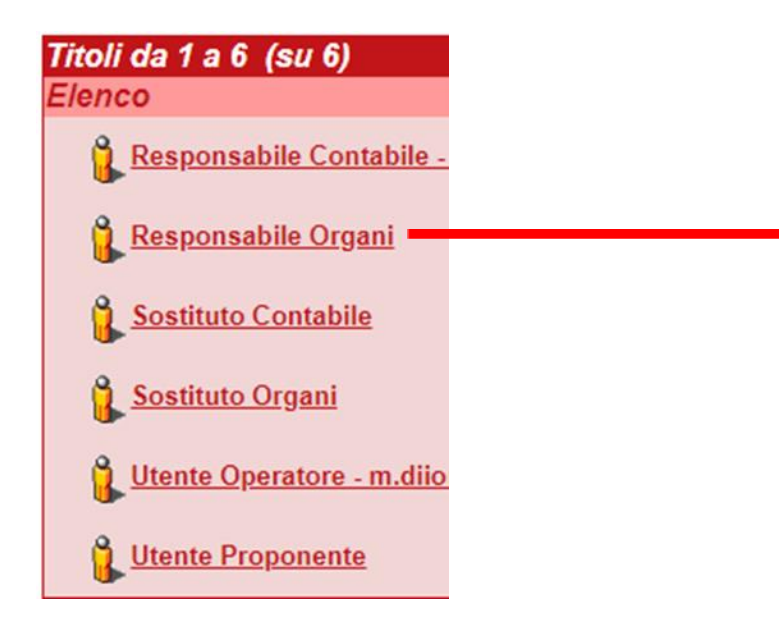

Visualizzando la scheda dell'utente si può procedere alla configurazione dei diritti cliccando sul tasto Modifica presente nel menu a sinistra.

Una volta visualizzato l'elenco degli utenti si può procedere cliccando sul nome della persona per la quale si desidera configurare i diritti.

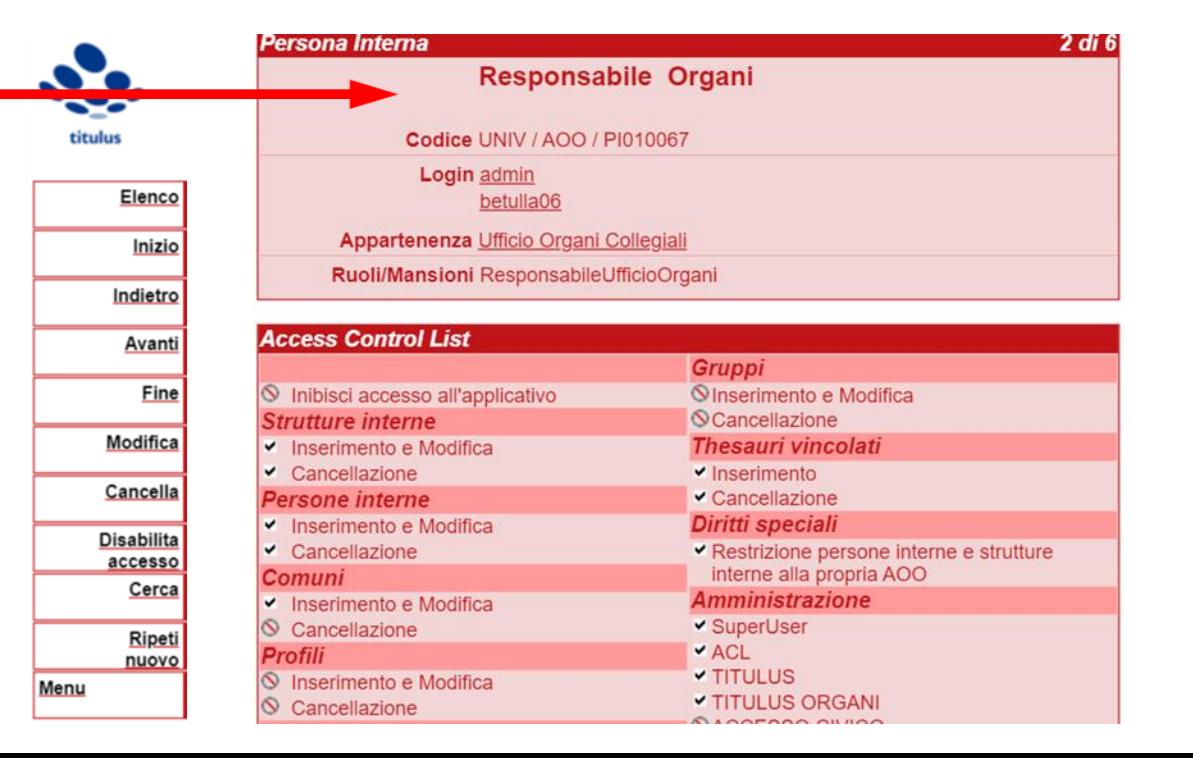

## **LE SEZIONI DA CONFIGURARE IN ACL SONO TRE:**

Sezione «Amministrazione»

Sezione «Diritti dell'utente su TITULUS ORGANI»

**1 2 3**

Sezione «Repertori»

#### Amministrazione

SuperUser

 $\Box$  ACL

**ITITULUS** 

**TITULUS ORGANI** 

ACCESSO CIVICO

TRASPARENZA

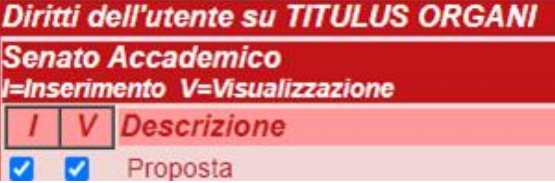

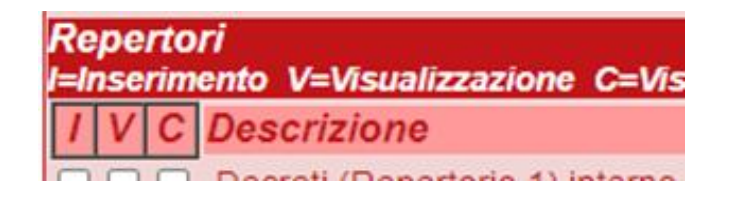

## **LE PROFILAZIONI DA CONFIGURARE SONO DI TRE TIPOLOGIE:**

Utente Proponente Utente coinvolto

nell'iter di approvazione

**1 2 3**

Amministratore di Titulus Organi

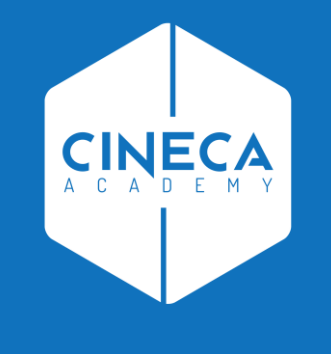

# 1° PROFILAZIONE: **UTENTE PROPONENTE**

## 1° PROFILAZIONE: UTENTE PROPONENTE **SEZIONE AMMINISTRAZIONE**

Gruppi

#### **Access Control List**

□ Inibisci accesso all'applicativo

**Strutture** interne

□ Inserimento e Modifica

□ Cancellazione

Persone interne

□ Inserimento e Modifica

**Cancellazione** 

Comuni

□ Inserimento e Modifica

**Cancellazione** 

Profili

□ Inserimento e Modifica

□ Cancellazione

**Strutture esterne** 

□ Inserimento e Modifica

 $\Box$  Cancellazione

**Persone esterne** 

□ Inserimento e Modifica

**Cancellazione** 

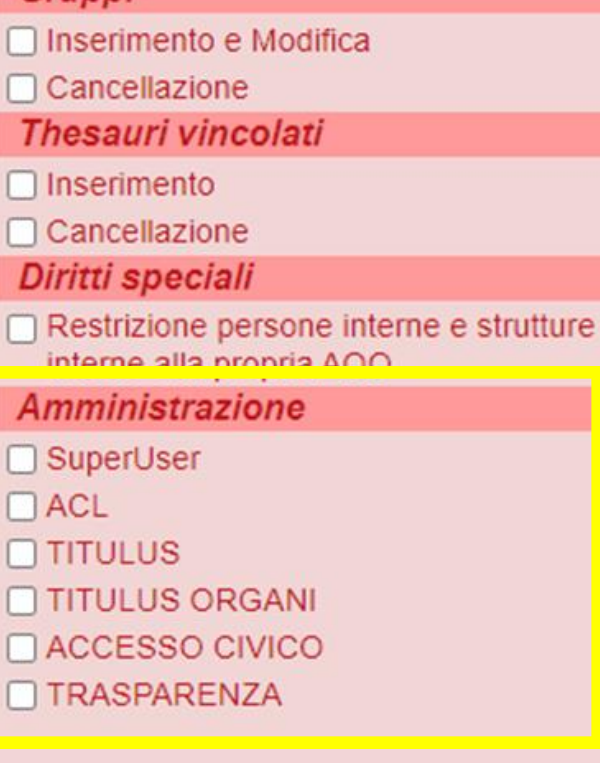

Nella sezione «Amministrazione» per l'utente proponente NON occorre flaggare il diritto «Titulus Organi»

## **1º PROFILAZIONE: UTENTE PROPONENTE SEZIONE «DIRITTI DELL'UTENTE SU TITULUS ORGANI»**

In questa sezione, per ciascun Organo al quale si vuole abilitare l'utente, occorre diritti di *inserimento* e assegnare i visualizzazione delle proposte e delle comunicazioni (nell'esempio l'utente ha i diritti per il Senato Accademico e non per il Consiglio di Amministrazione).

> Inoltre per la sottosezione Gestione sedute è opportuno flaggare esclusivamente il campo Visualizzazione per concedere all'utente il solo diritto di visualizzare le sedute.

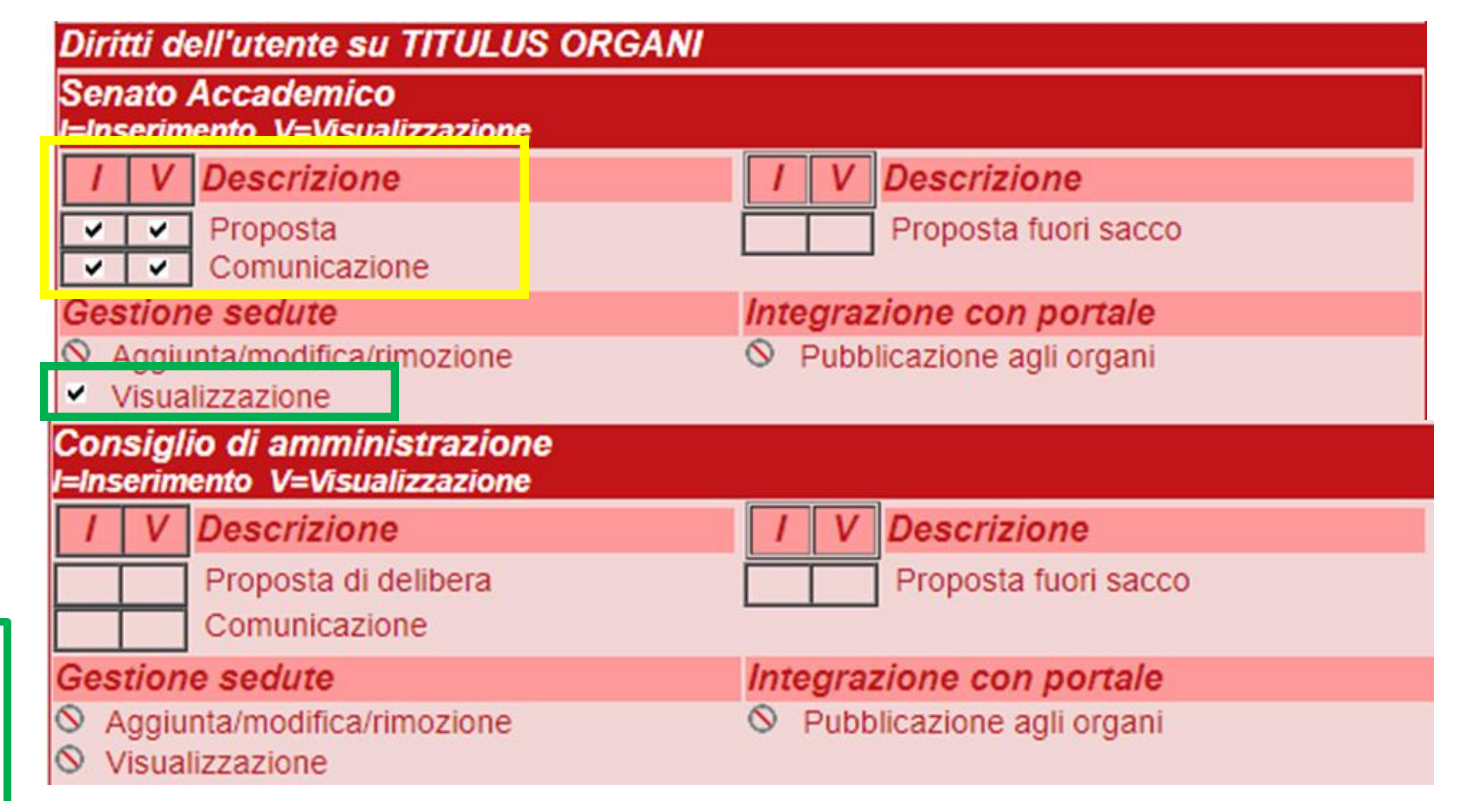

## 1° PROFILAZIONE: UTENTE PROPONENTE **SEZIONE «REPERTORI»**

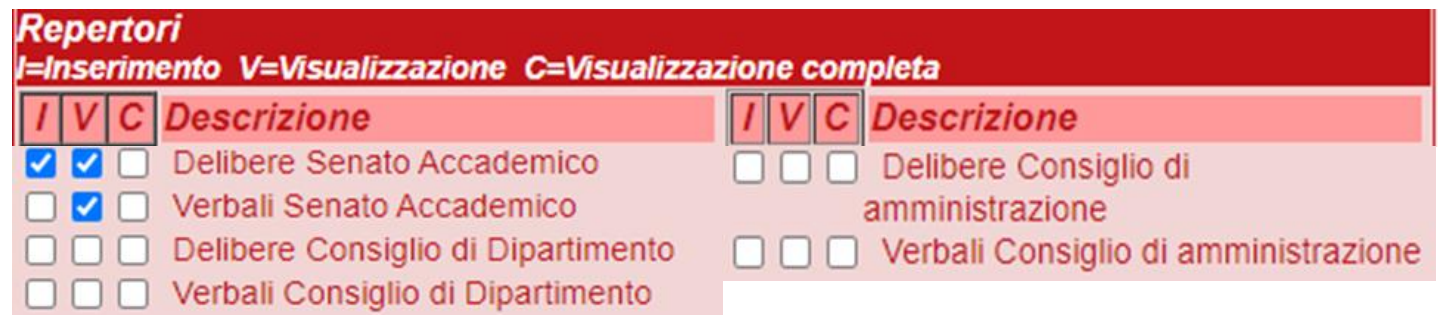

In questa sezione, all'utente proponente vengono solitamente conferiti i diritti di *inserimento* e *visualizzazione* delle delibere, mentre per i verbali è il singolo ateneo a decidere se assegnarne o meno la visibilità agli uffici.

Per la visibilità dei documenti si distinguono due livelli: «V» per la visualizzazione dei soli documenti di propria competenza, «C» per la visualizzazione completa di tutti i documenti registrati all'interno di quel repertorio. Per cui il diritto di visibilità completa «C» solitamente non viene concesso ad un utente base.

Nell'esempio, l'utente ha il diritto di inserire e visualizzare solo le delibere del Senato di propria competenza, mentre per i verbali ha il solo diritto di visualizzazione e non di inserimento.

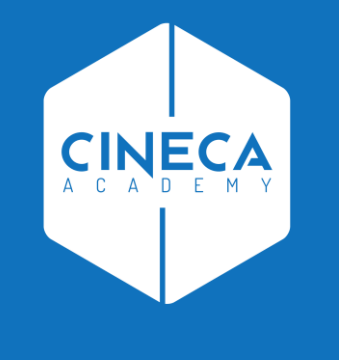

# 2º PROFILAZIONE: UTENTE COINVOLTO NELL'ITER **APPROVATIVO**

### 2° PROFILAZIONE: UTENTE COINVOLTO NELL'ITER APPROVATIVO **SEZIONE «AMMINISTRAZIONE» E CAMPO «RUOLI/MANSIONI»**

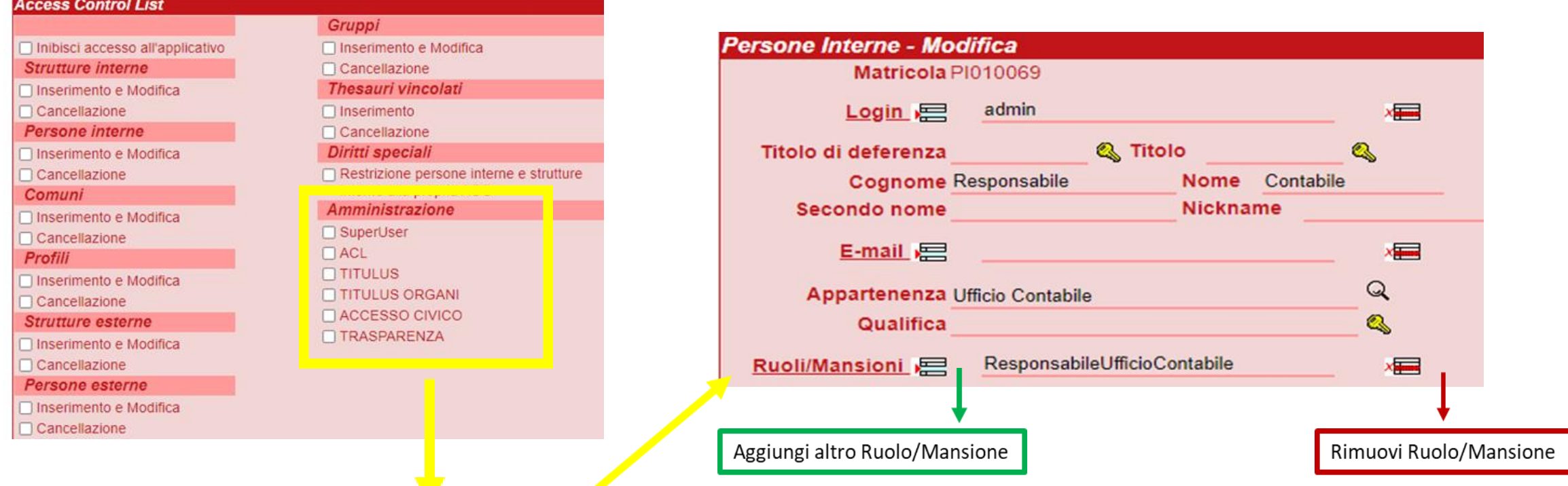

Per gli utenti che devono poter intervenire nel flusso non occorre flaggare alcun diritto tra quelli presenti nella sezione Amministrazione. Ma è importante valorizzare il campo Ruoli/Mansioni con il ruolo ricoperto dall'utente nell'iter approvazione. La corretta configurazione dei ruoli è fondamentale per il funzionamento dei workflow.

Per la configurazione del campo Ruoli/Mansioni far riferimento ai ruoli illustrati nelle slide «Workflow: ruoli e configurazioni»

### **2° PROFILAZIONE: UTENTE COINVOLTO NELL'ITER APPROVATIVO SEZIONE «DIRITTI DELL'UTENTE SU TITULUS ORGANI»**

In questa sezione, per ciascun Organo al quale si vuole abilitare l'utente, occorre assegnare i diritti di *inserimento* e *visualizzazione* delle proposte e delle comunicazioni (nell'esempio l'utente ha i diritti per il Senato Accademico e non per il Consiglio di Amministrazione).

Inoltre per la sottosezione Gestione sedute è opportuno flaggare esclusivamente il campo Visualizzazione per concedere all'utente il solo diritto di visualizzare le sedute.

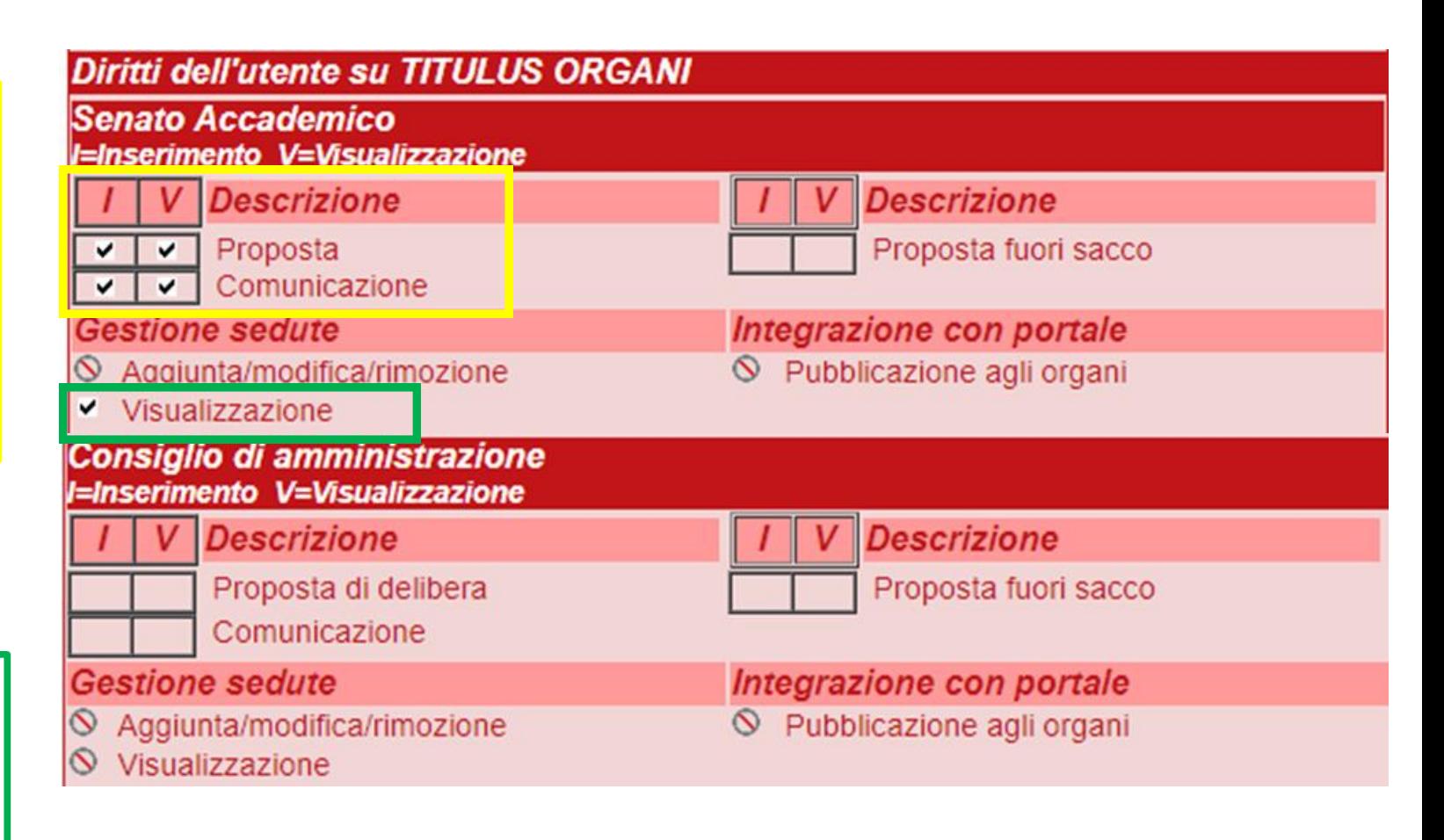

### 2° PROFILAZIONE: UTENTE COINVOLTO NELL'ITER APPROVATIVO **SEZIONE «REPERTORI»**

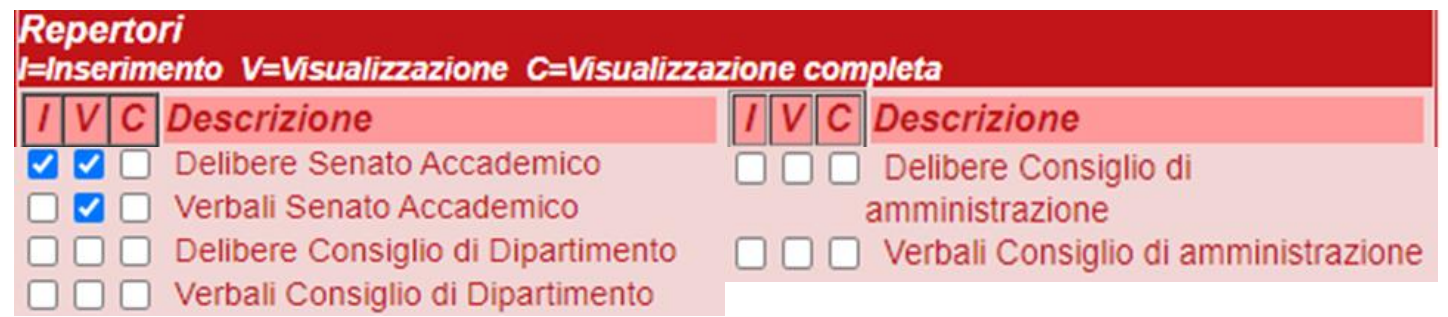

In questa sezione, all'utente vengono solitamente conferiti i diritti di *inserimento* e *visualizzazione* delle delibere, mentre per i verbali è il singolo ateneo a decidere se assegnarne o meno la visibilità agli uffici.

Per la visibilità dei documenti si distinguono due livelli: «V» per la visualizzazione dei soli documenti di propria competenza, «C» per la visualizzazione completa di tutti i documenti registrati all'interno di quel repertorio. Per cui il diritto di visibilità completa «C» solitamente non viene concesso ad un utente base.

Nell'esempio, l'utente ha il diritto di inserire e visualizzare solo le delibere del Senato di propria competenza, mentre per i verbali ha il solo diritto di visualizzazione e non di inserimento.

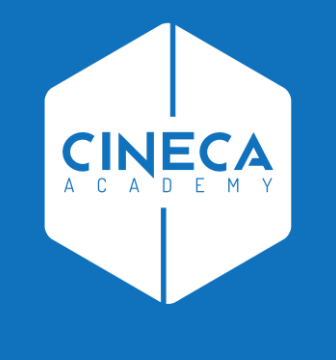

# 3º PROFILAZIONE: **AMMINISTRATORE DI TITULUS** ORGANI

### 3° PROFILAZIONE: AMMINISTRATORE DI TITULUS ORGANI **SEZIONE «AMMINISTRAZIONE»**

#### **Access Control List** Gruppi □ Inibisci accesso all'applicativo Inserimento e Modifica Strutture interne A Inserimento e Modifica □ Cancellazione Persone interne **Z** Inserimento e Modifica **Cancellazione** Comuni Inserimento e Modifica □ Cancellazione Profili □ Inserimento e Modifica **Cancellazione Strutture esterne** □ Inserimento e Modifica  $\Box$  Cancellazione **Persone esterne** □ Inserimento e Modifica

Cancellazione

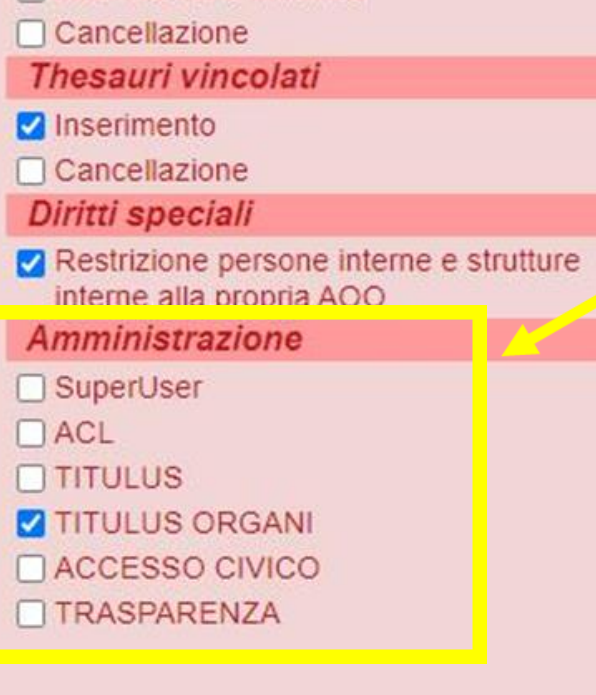

Per l'utente amministratore nella sezione amministrazione è opportuno flaggare i diritti che presentano la spunta nell'immagine.

Inoltre è opportuno che l'Amministratore di Titulus Organi abbia i diritti di inserimento e modifica delle Strutture Interne e delle Persone Interne come mostrato nell'immagine

#### 3° PROFILAZIONE: AMMINISTRATORE DI TITULUS ORGANI **CAMPO «RUOLI/MANSIONI»**

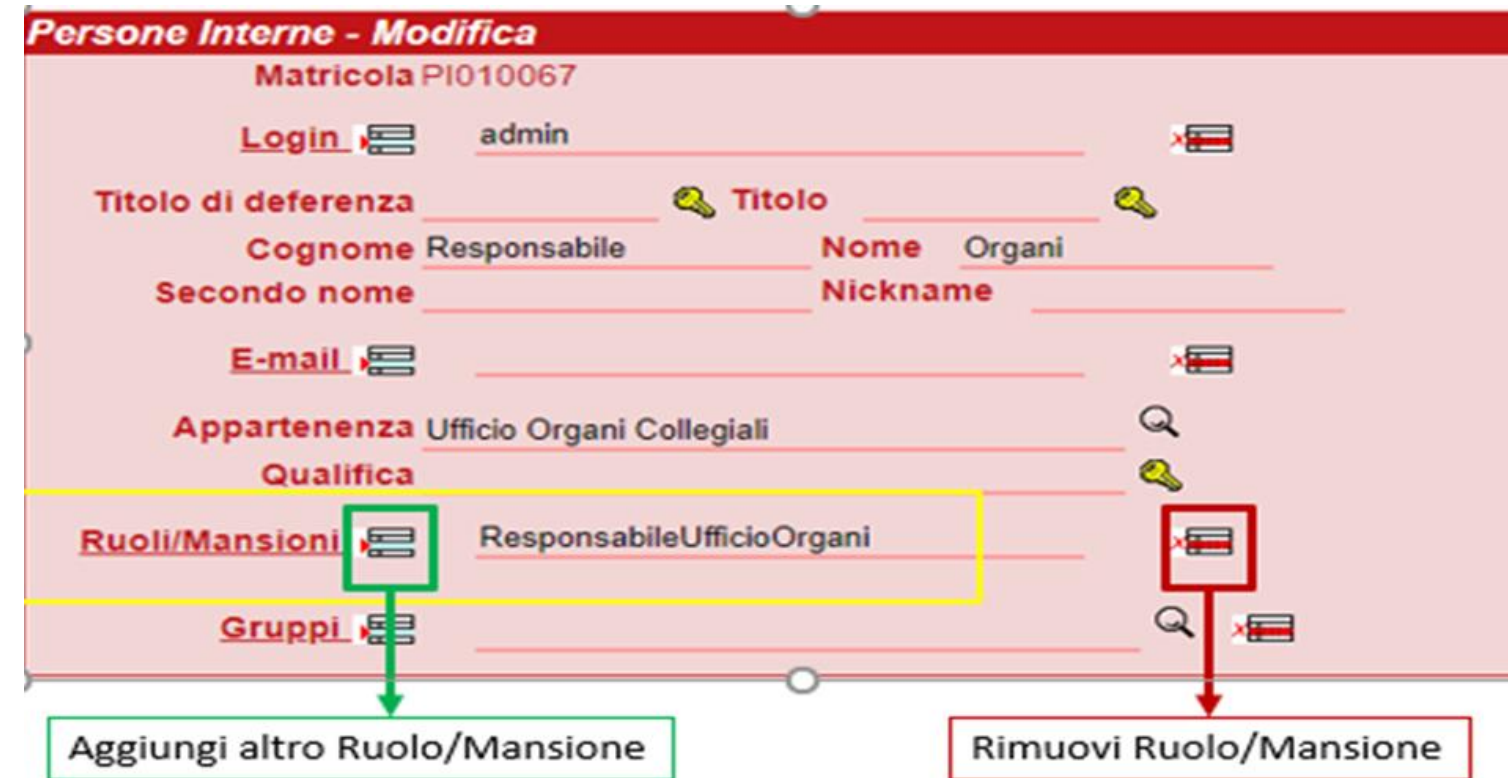

Il campo Ruolo/Mansione deve essere valorizzato con il ruolo configurato nel workflow per i membri dell'Ufficio Organi.

Per la configurazione del campo Ruoli/Mansioni far riferimento ai ruoli illustrati nelle slide «Workflow: ruoli e configurazioni»

### 3° PROFILAZIONE: AMMINISTRATORE DI TITULUS ORGANI **CAMPO «DIRITTI DELL'UTENTE SU TITULUS ORGANI»**

In questa sezione occorre assegnare i diritti di *inserimento* e *visualizzazione* delle varie tipologie di proposte configurate. Gli amministratori devono essere abilitati a tutte le tipologie.

Inoltre per la sottosezione Gestione sedute è necessario flaggare entrambi i campi:

- Aggiunta/modifica/rimozione
- Visualizzazione

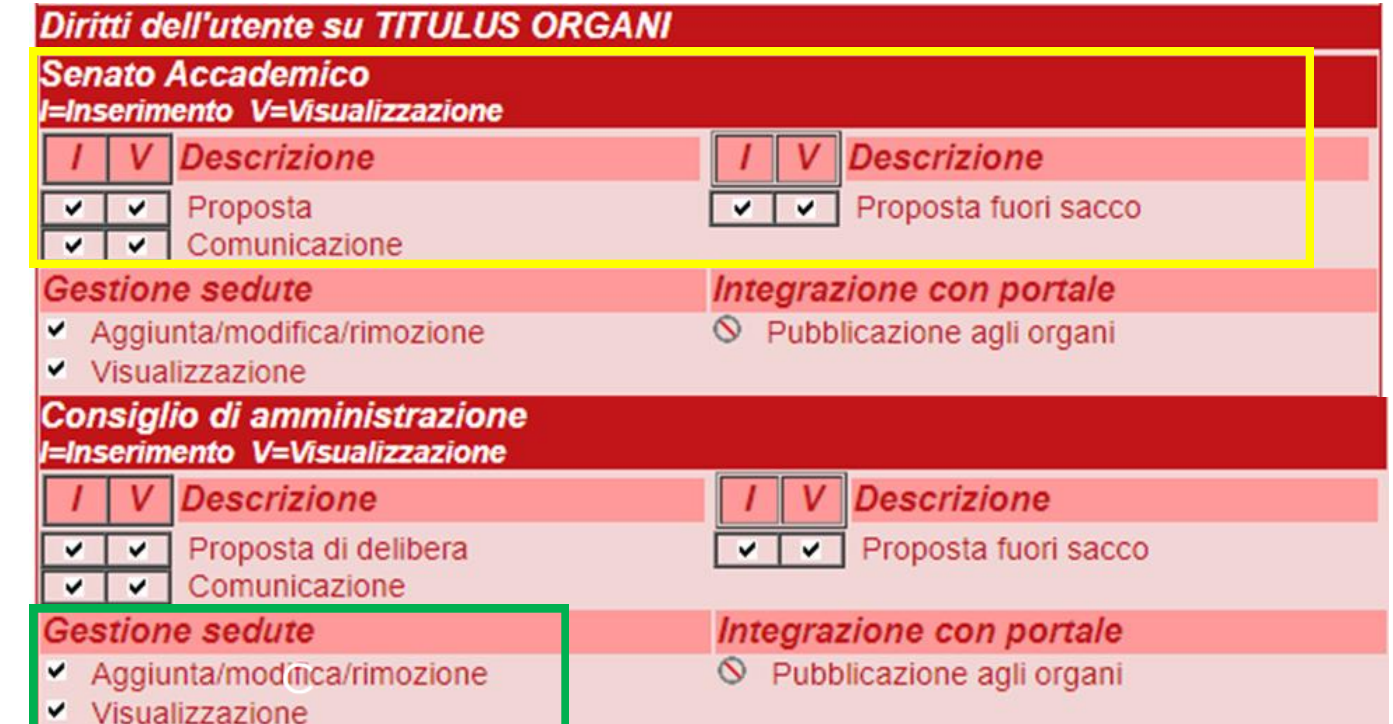

### **3º PROFILAZIONE: AMMINISTRATORE DI TITULUS ORGANI SEZIONE «REPERTORI»**

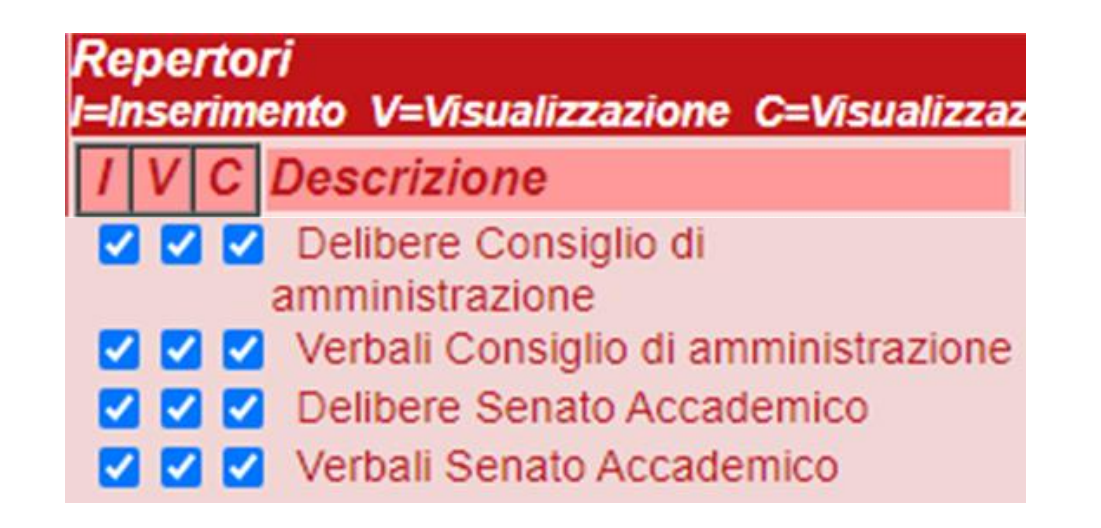

In questa sezione all'utente amministratore vanno conferiti tutti i diritti sia di inserimento, sia di visualizzazione dei repertori delle delibere e dei verbali.

Si precisa che il flag sulla casella C ossia Visualizzazione completa, permette di visualizzare tutte le delibere presenti all'interno di un repertorio e concedendo tale flag si attiva in automatico anche quello di visualizzazione V.

## **LINK UTILI**

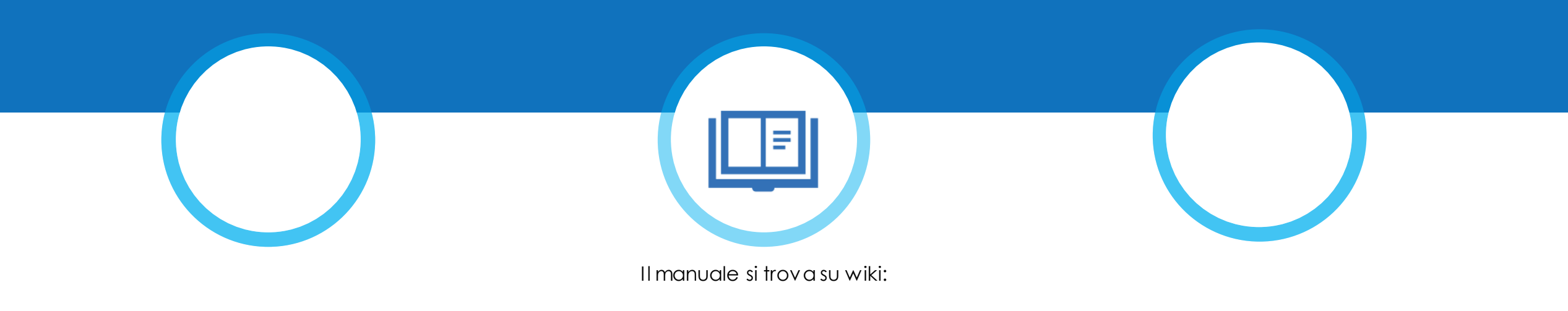

https://wiki.u-<br>gov.it/confluence/display/<br>ITULUS/Manuale+Titulus+O<br>rgani#ManualeTitulusOrga<br>ni-Gestireidirittidegliutenti

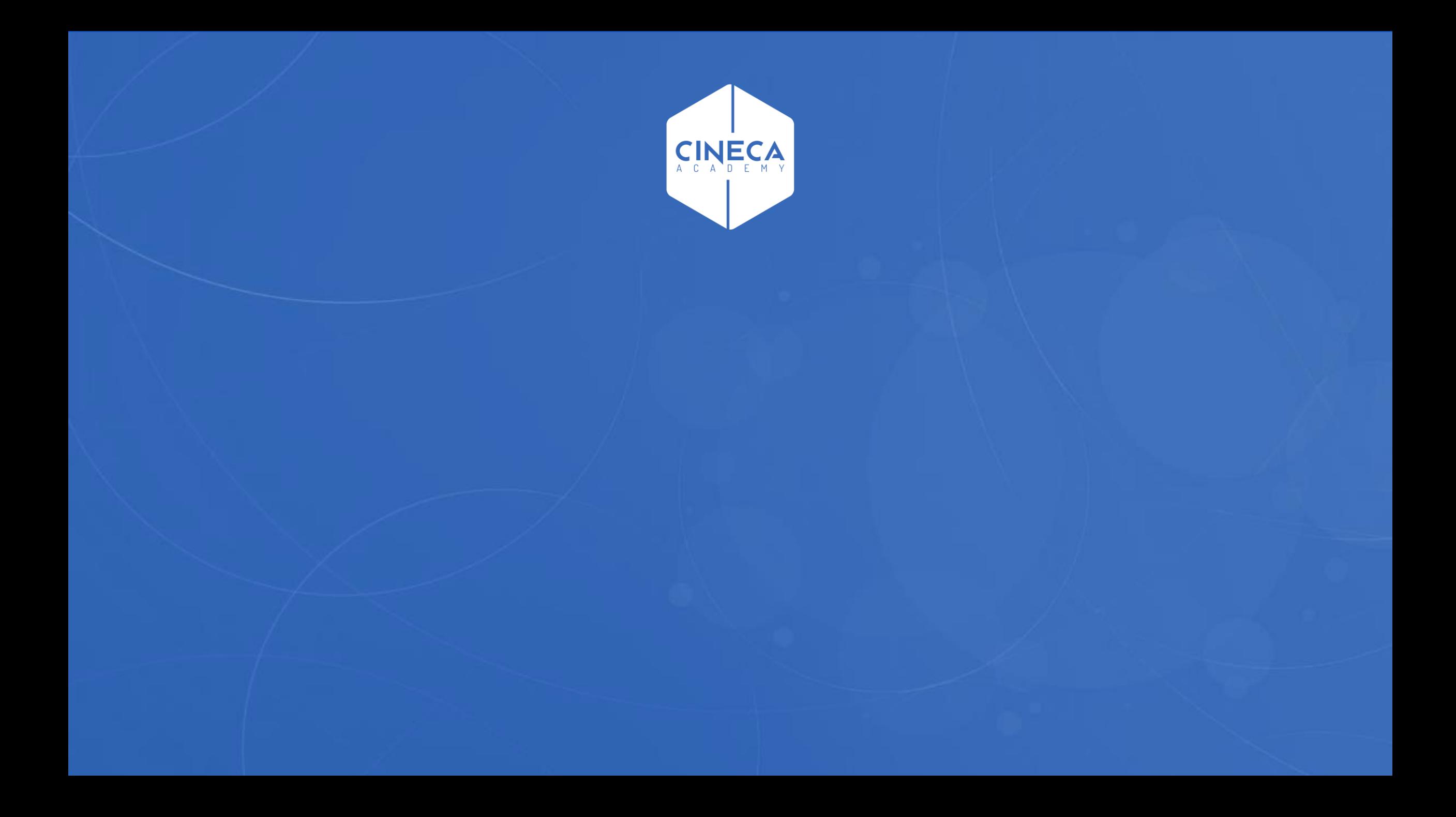